Como acessar os Sistema CCAD para visualizar o memorial e inserir seu parecer.

1º - Entre no site: https://uspdigital.usp.br/ccad/

# 2º Após aparecerá no seu navegador uma tela como a abaixo, nesta tela clicar em PRIMEIRO ACESSO:

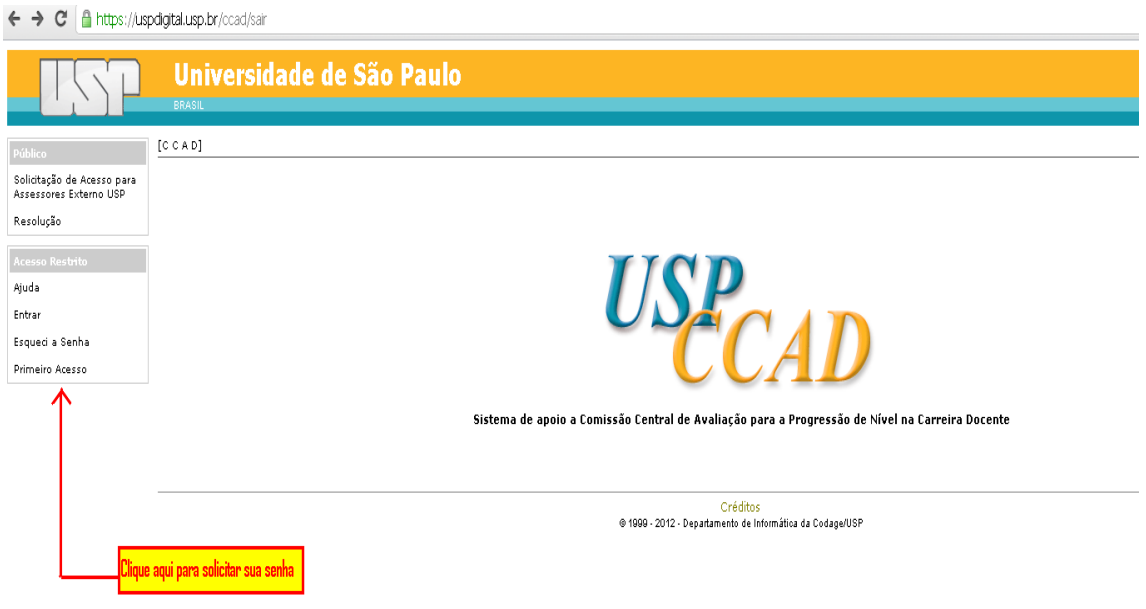

## 3º Após deverá preencher os campos:

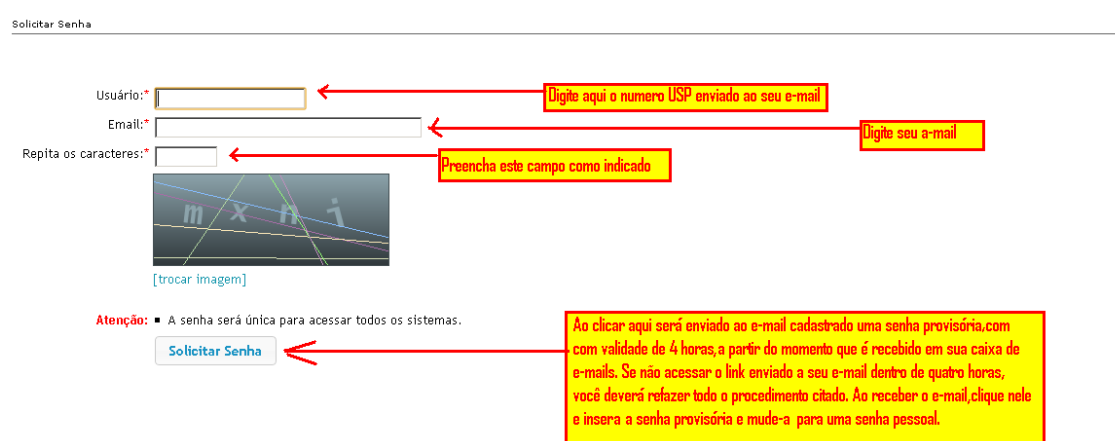

4º Receberá um e-mail para cadastrar uma senha única para acesso a todos os Sistemas que tenha acesso como Marte e CCAD, com validade de 4 horas após o e-mail chegar em sua caixa postal.

ATENÇÃO:

SUA SENHA DEVERÁ TER NO MÍNIMO 8 CARACTERES DEVERÁ SER COMPOSTA POR LETRAS, NÚMEROS E CARACTERES ESPECIAIS NÃO PODERÁ CONTER PARTE DE SEU NOME

EXEMPLO: SENHA12#

### 5º - Entre no site:<https://uspdigital.usp.br/ccad/>

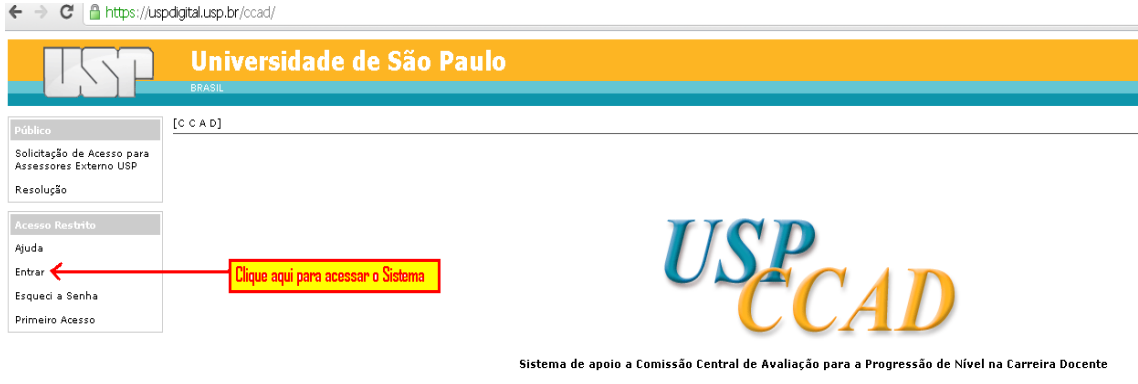

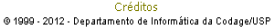

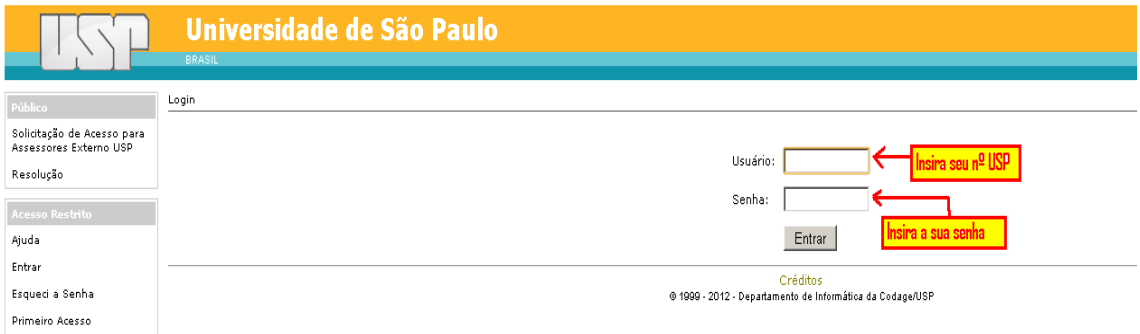

#### ← → C | A https://uspdigital.usp.br/ccad/webLogin.jsp

## 6º - Você terá acesso a uma página similar a esta:

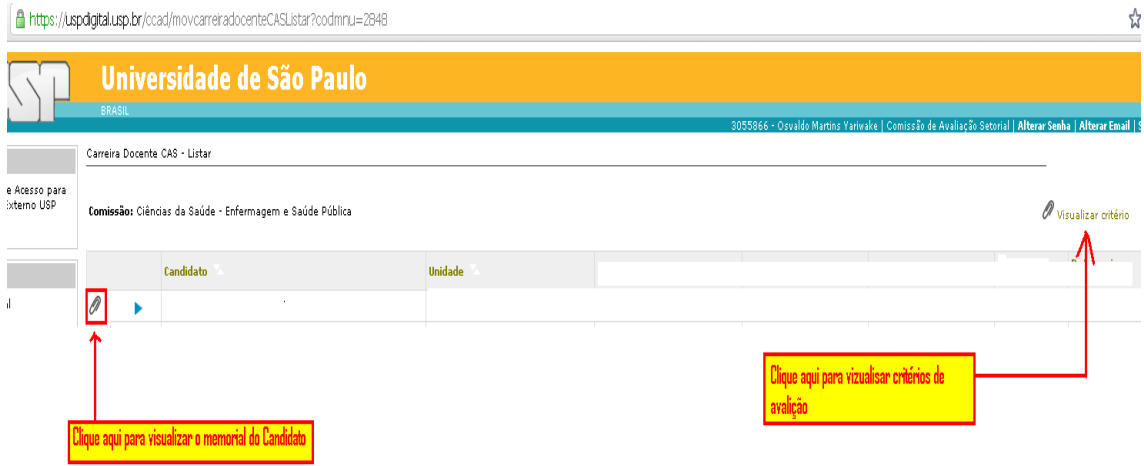